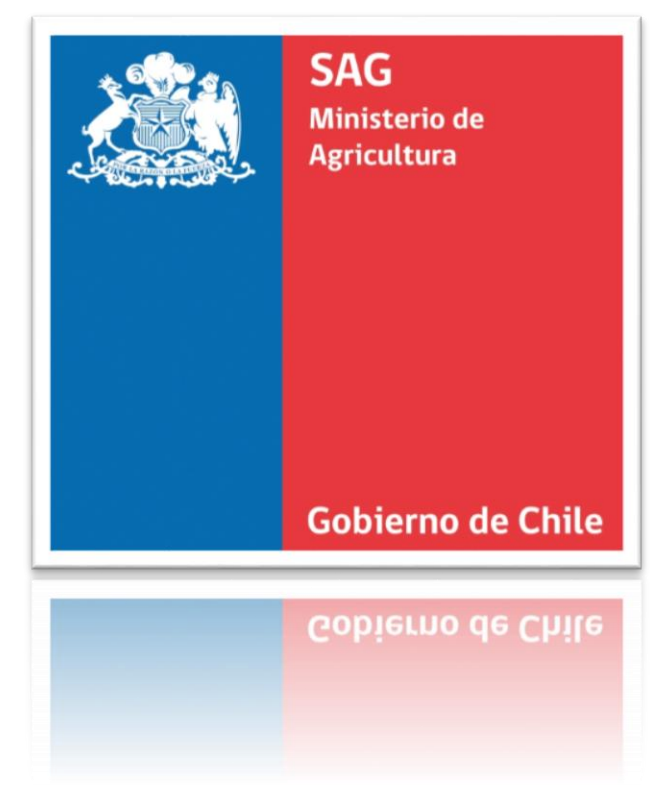

# SIPEC2 WEB PROVEEDOR DISTRIBUIDOR

### Manual de uso - Perfil Distribuidor

### Descripción breve

Manual destinado a usuarios con perfil Distribuidor que operan con el sistema SIPEC2 WEB. Proveedor Distribuidor.

Suite Pecuaria

.

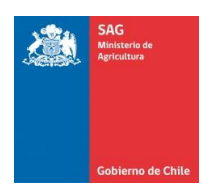

## <span id="page-1-0"></span>Índice

### Contenido

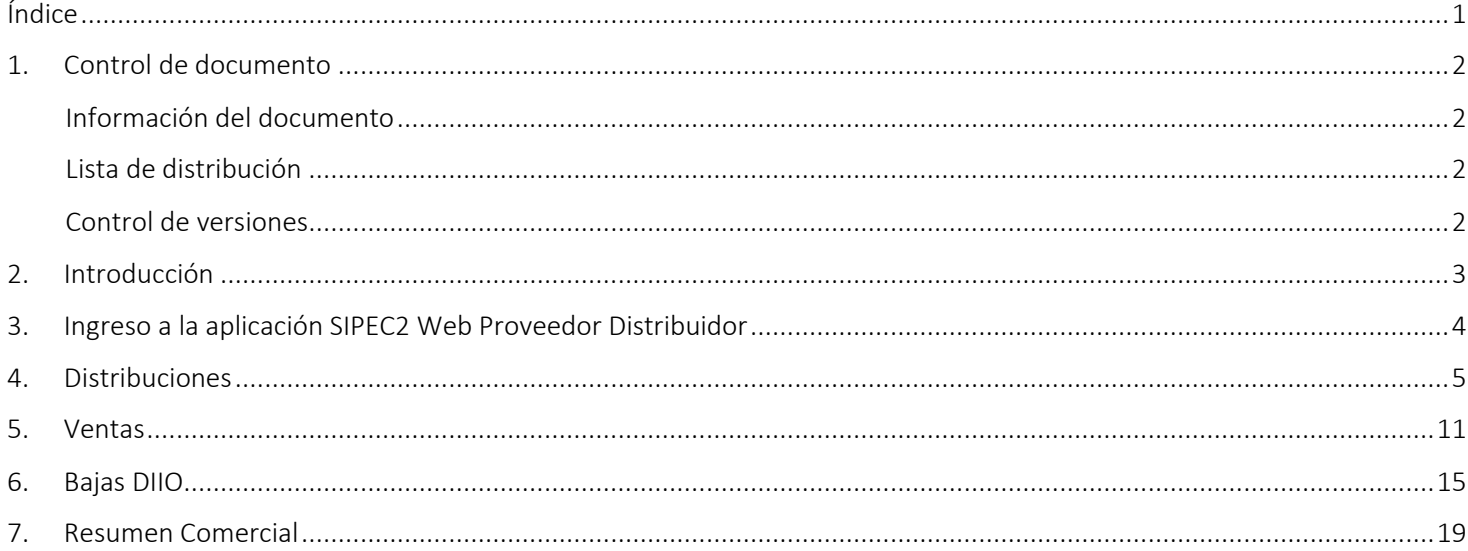

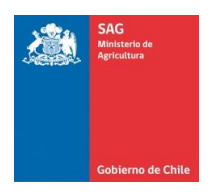

## <span id="page-2-0"></span>1. Control de documento

<span id="page-2-1"></span>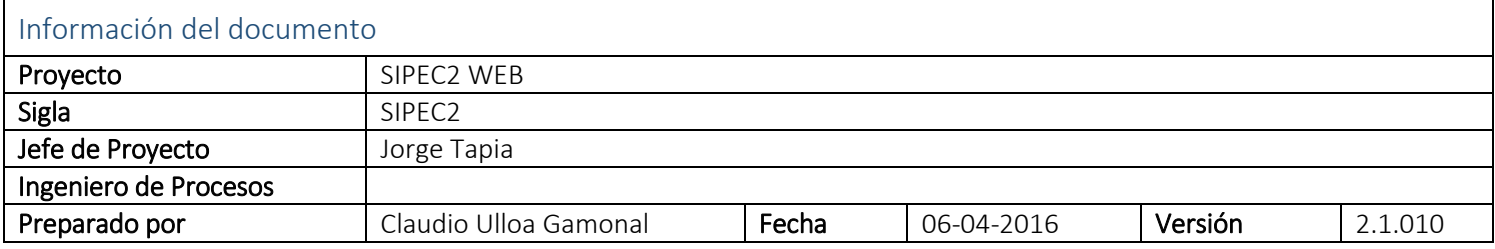

<span id="page-2-2"></span>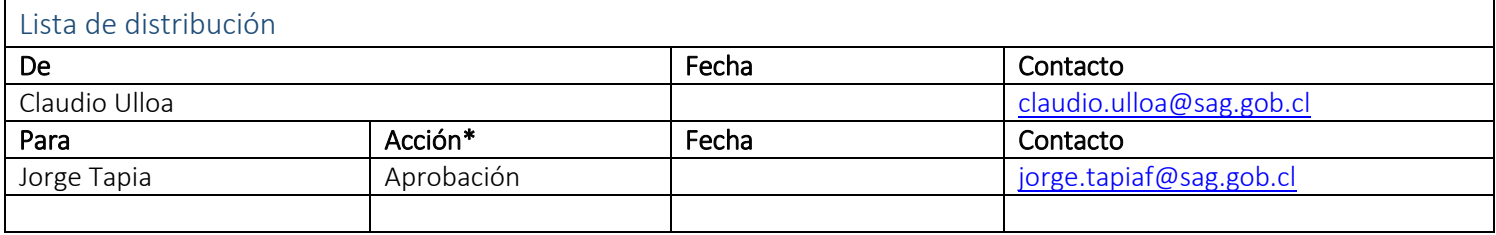

<span id="page-2-3"></span>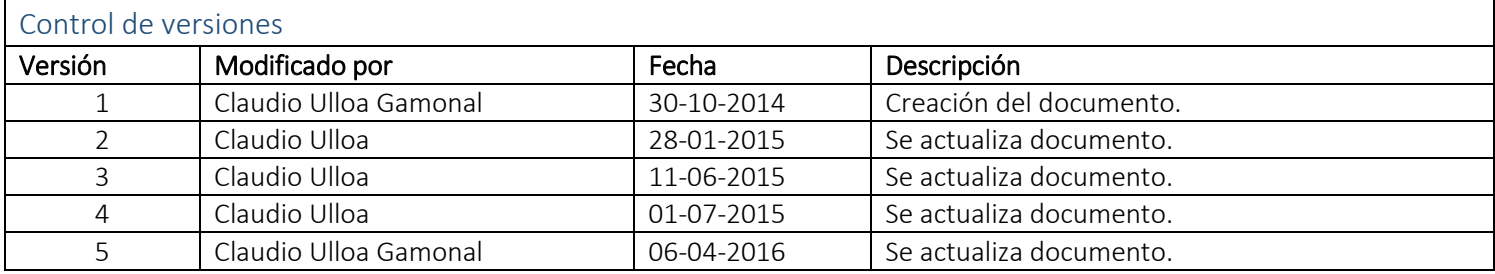

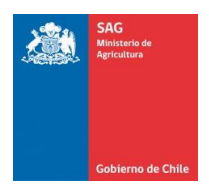

## <span id="page-3-0"></span>2. Introducción

El presente documento tiene como por objetivo mostrar y explicar todas las funcionalidades asociadas al perfil del usuario de tipo Distribuidor de la Plataforma Web del Sistema de Información Pecuaria SIPEC Proveedor Distribuidor.

El sistema ha sido diseñado con la finalidad para que los usuarios con perfil Distribuidor pueda: gestionar distribuciones DIIO, ventas DIIO, bajas DIIO, visualizar resumen comercial DIIO.

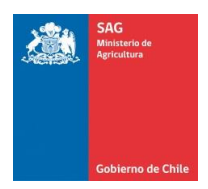

## <span id="page-4-0"></span>3. Ingreso a la aplicación SIPEC2 Web Proveedor Distribuidor

Para ingresar a la aplicación SIPEC2 (Sistema de información Pecuaria) para el usuario con perfil Distribuidor, debera ingresar con su clave provista por el SAG. A continuación se muestra una imagen y los pasos a seguir:

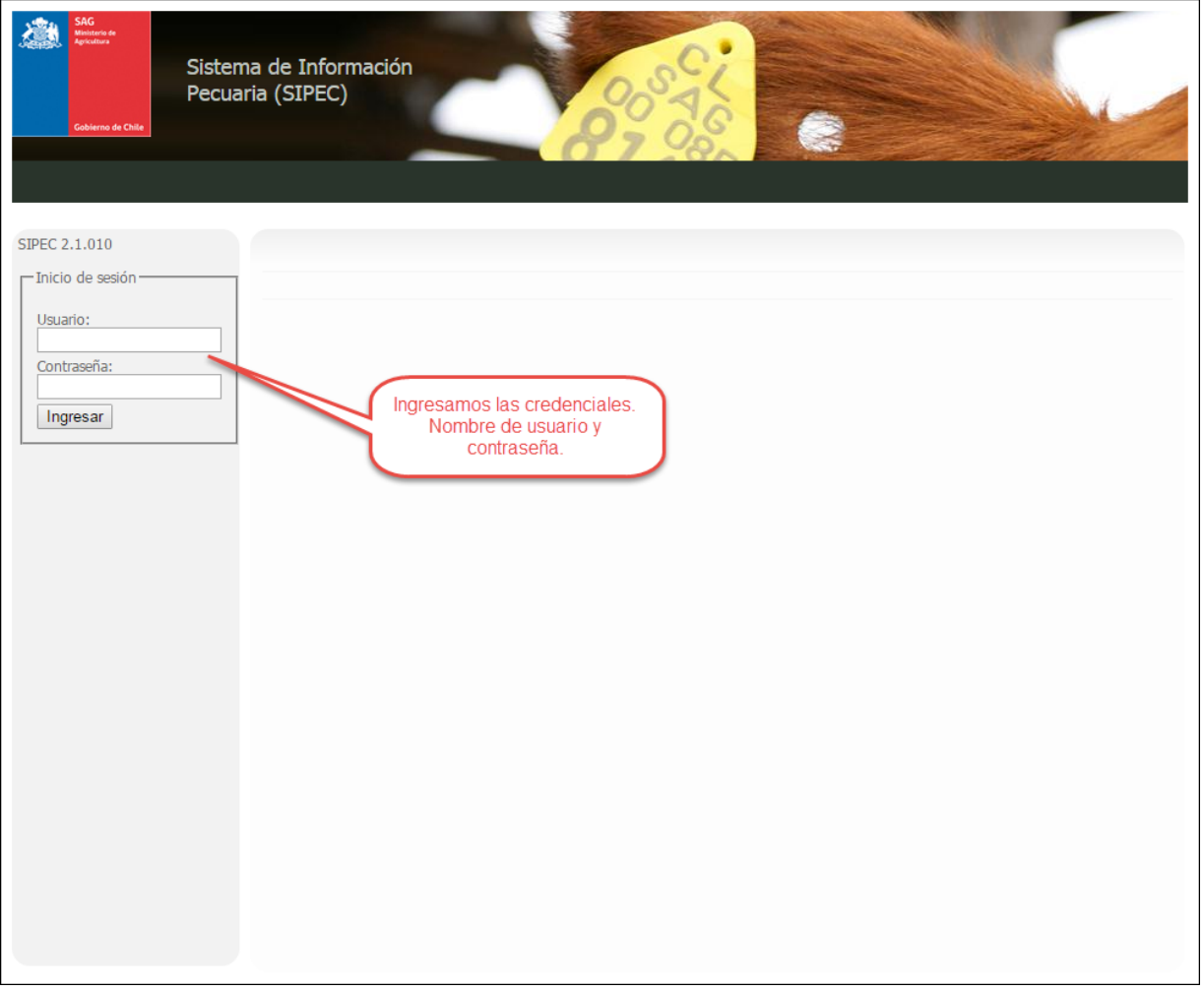

Imagen 1

#### Ingreso al sistema SIPEC2 Web Proveedor Distribuidor.

Paso 1: Ingresar la URL o dirección web provista en el navegador WEB de su computador, para ello requiere de una conexión a Internet.

Paso 2: El navegador mostrará en pantalla la "Imagen 1". En ella debe ingresar el nombre de usuario y contraseña provistas por el SAG.

Paso 3: Una vez ingresados los datos, presione el botón "Ingresar".

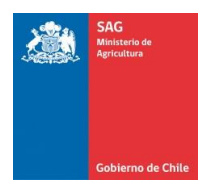

### <span id="page-5-0"></span>4.Distribuciones

Distribuciones nos permite gestionar distribuciones de DIIO que se encuentren en stock del distribuidor DIIO, a través del sistema de proveedor distribuidor.

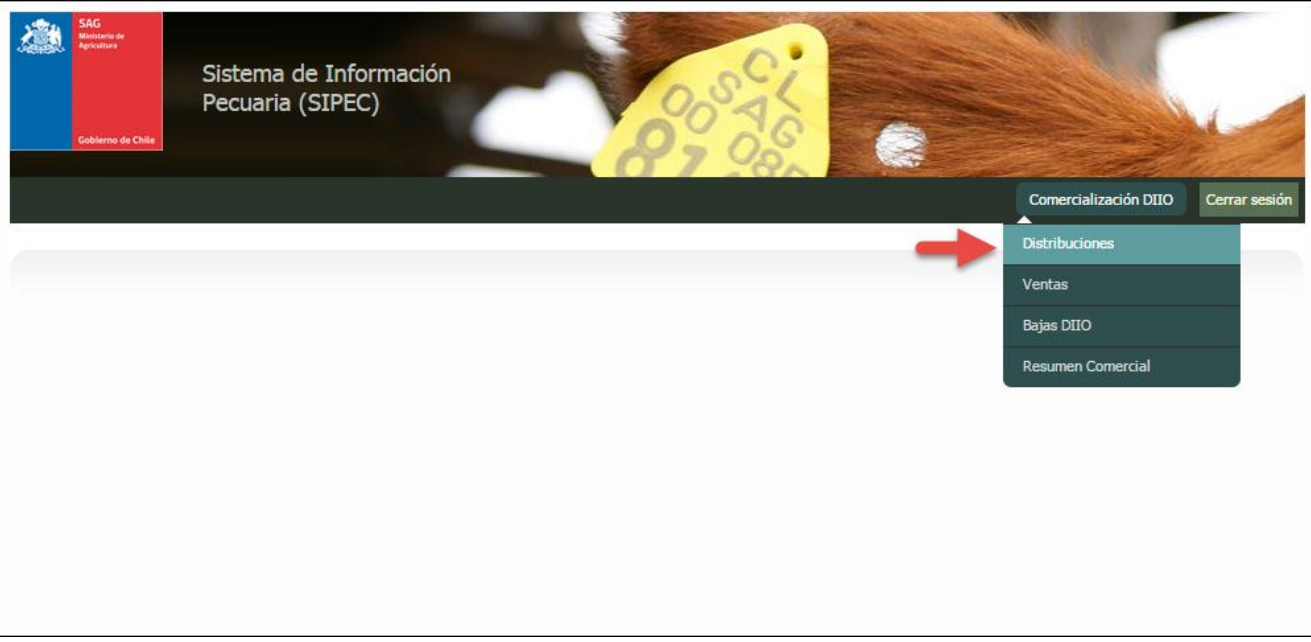

Imagen 2

Al seleccionar la opción del menú "Comercialización DIIO -> Distribuciones" Imagen 2, se desplegara la siguiente pantalla la cual nos permitirá: gestionar las distribuciones de distribuidores DIIO.

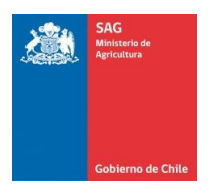

Manual de uso - Perfil Distribuidor

### Registrar distribución

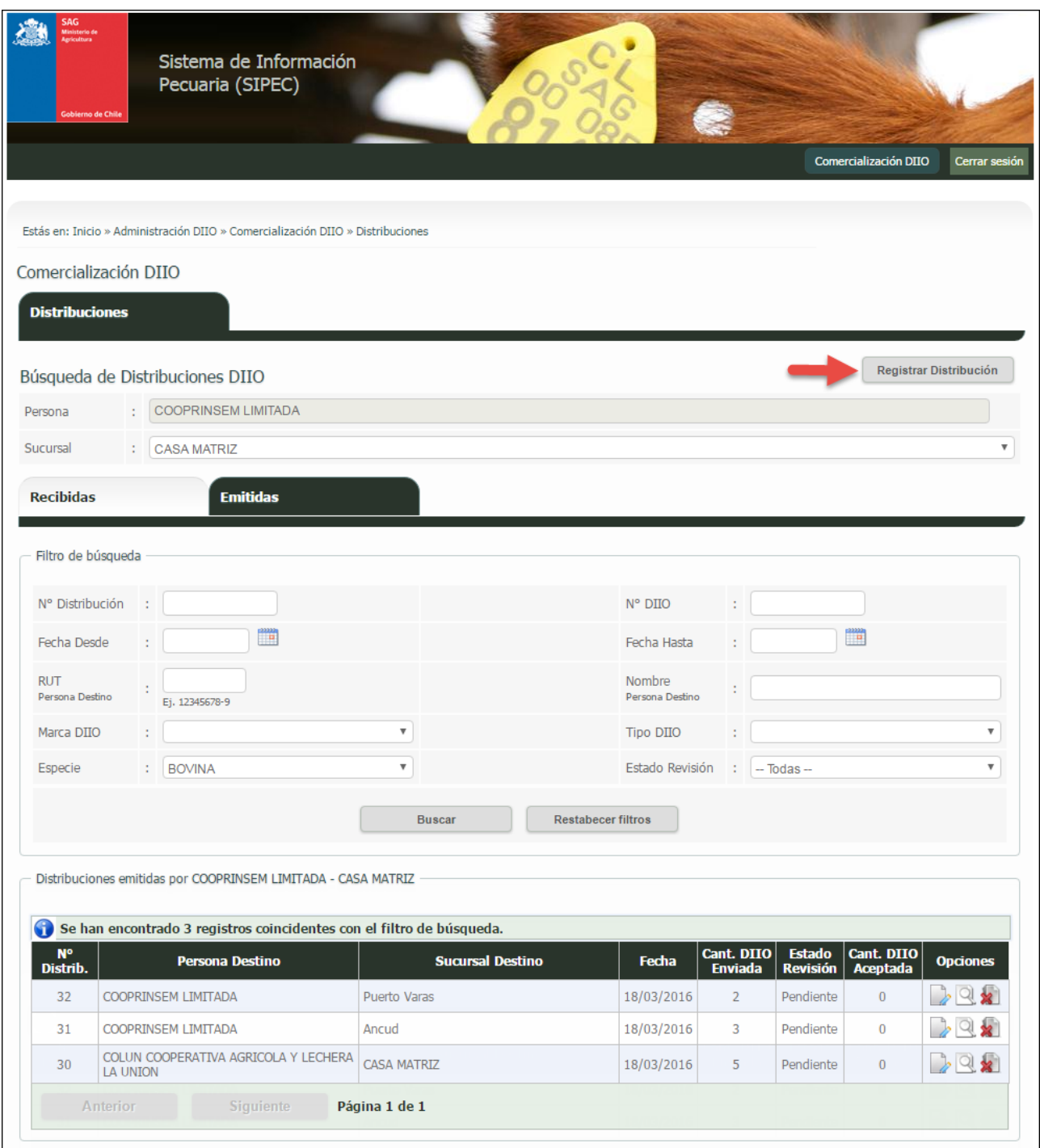

Imagen 3

Una vez presionado el botón "Registrar Distribución" de la Imagen 3, el sistema nos direcciona a la siguiente pantalla.

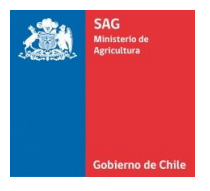

### SIPEC2 WEB Proveedor Distribuidor

Manual de uso - Perfil Distribuidor

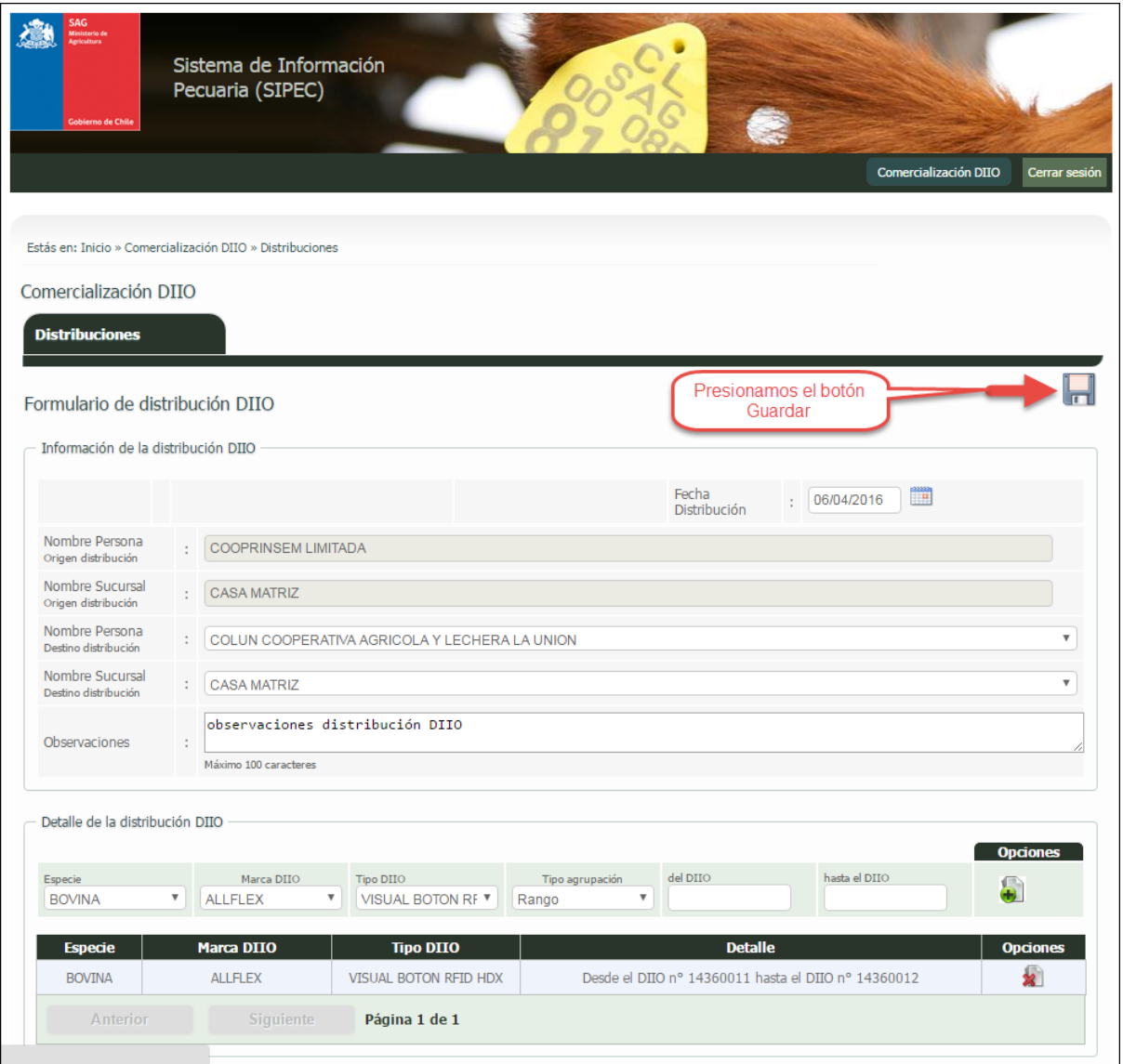

Imagen 4

Ingresamos los datos requeridos para registrar la distribución de DIIO. Una vez ingresados todos los datos presionar el botón "Guardar", como se indica en la imagen 4.

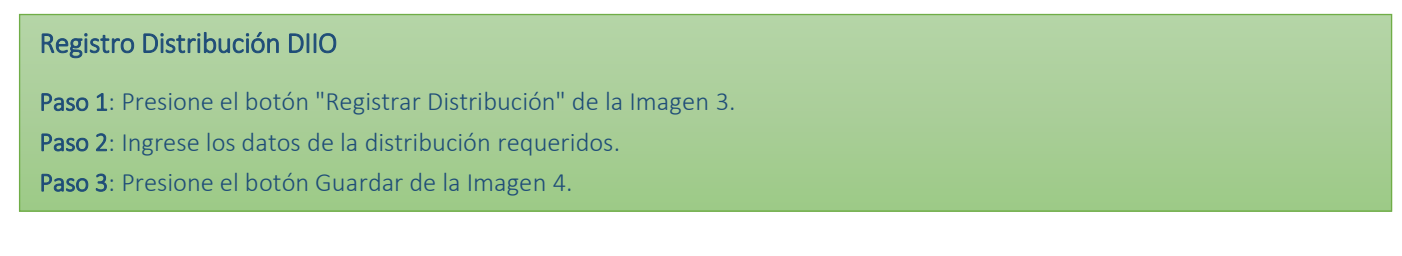

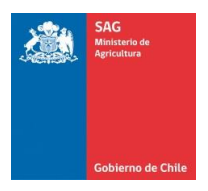

#### Visualizar distribuciones Emitidas

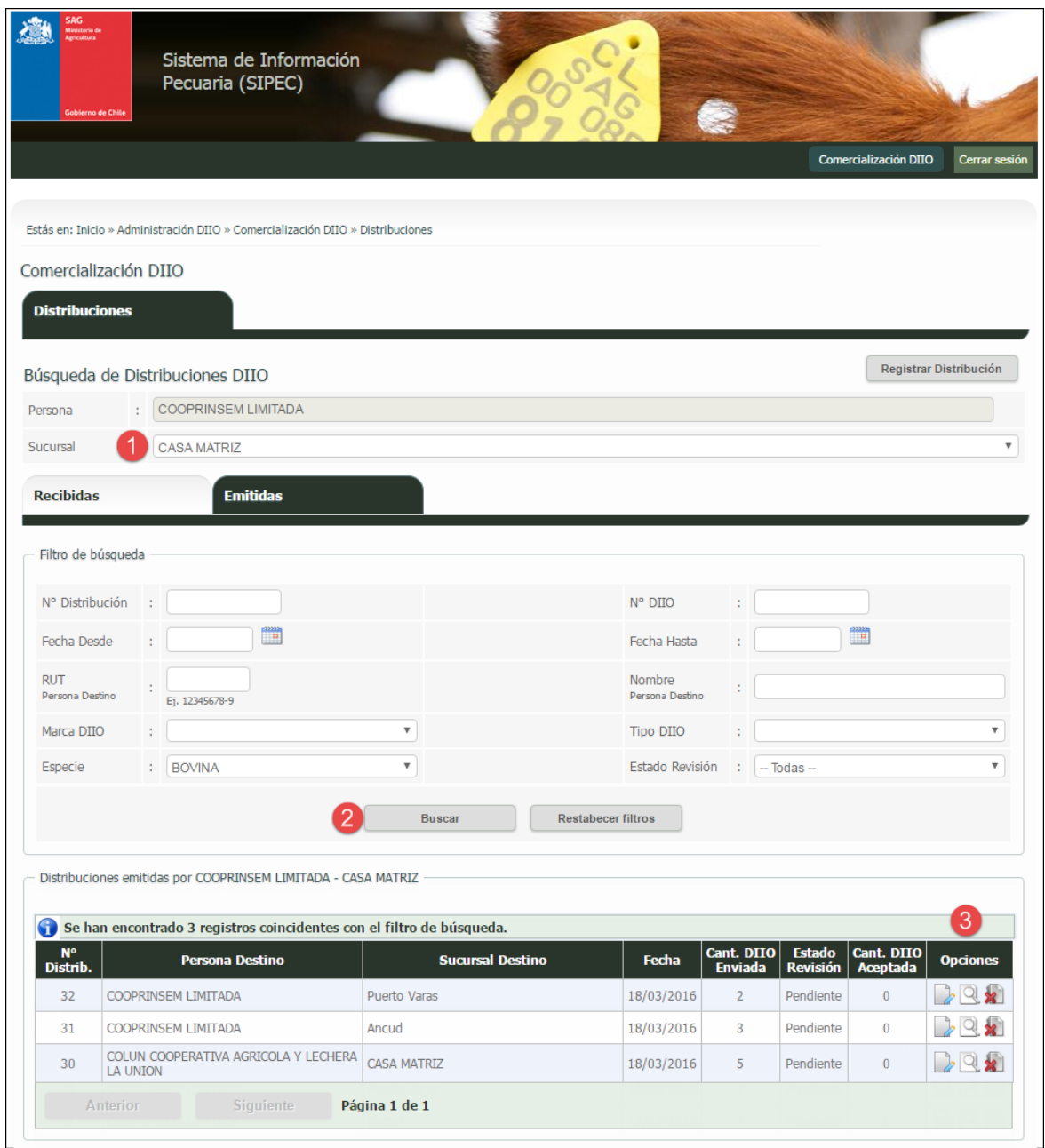

Imagen 5

Ingresamos los filtros de búsqueda para las distribuciones emitidas, en ella podemos seleccionar además las distintas sucursales como indica la Imagen 5 en el punto 1. Luego presionamos el botón "Buscar" como indica la Imagen 5 en el punto 2 para encontrar las coincidencias según los filtros de búsqueda. En la columna "Opciones" de la grilla de resultados tenemos las siguientes funcionalidades:

· Ver Revisión Distribución <sup>1</sup>: Nos permite visualizar si la distribución de DIIO emitida ha sido aceptada o rechazada, en su totalidad o parte por el distribuidor de destino.

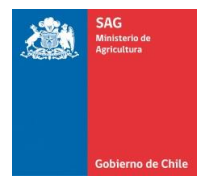

- · Ver Distribución **Q**: Nos permite visualizar el detalle de la distribución de DIIO. Esta opción estará deshabilitada mientras el distribuidor de destino no haya realizado la revisión de distribución (aceptación o rechazo de la distribución DIIO).
- · Anular Distribución  $\mathbf{\hat{x}}$ : Nos permite anular la distribución de DIIO. Esta opción estará deshabilitada una vez que el distribuidor de destino haya realizado la revisión de la distribución (aceptación o rechazo de la distribución DIIO).

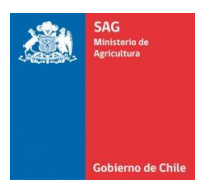

Manual de uso - Perfil Distribuidor

#### Visualizar distribuciones Recibidas

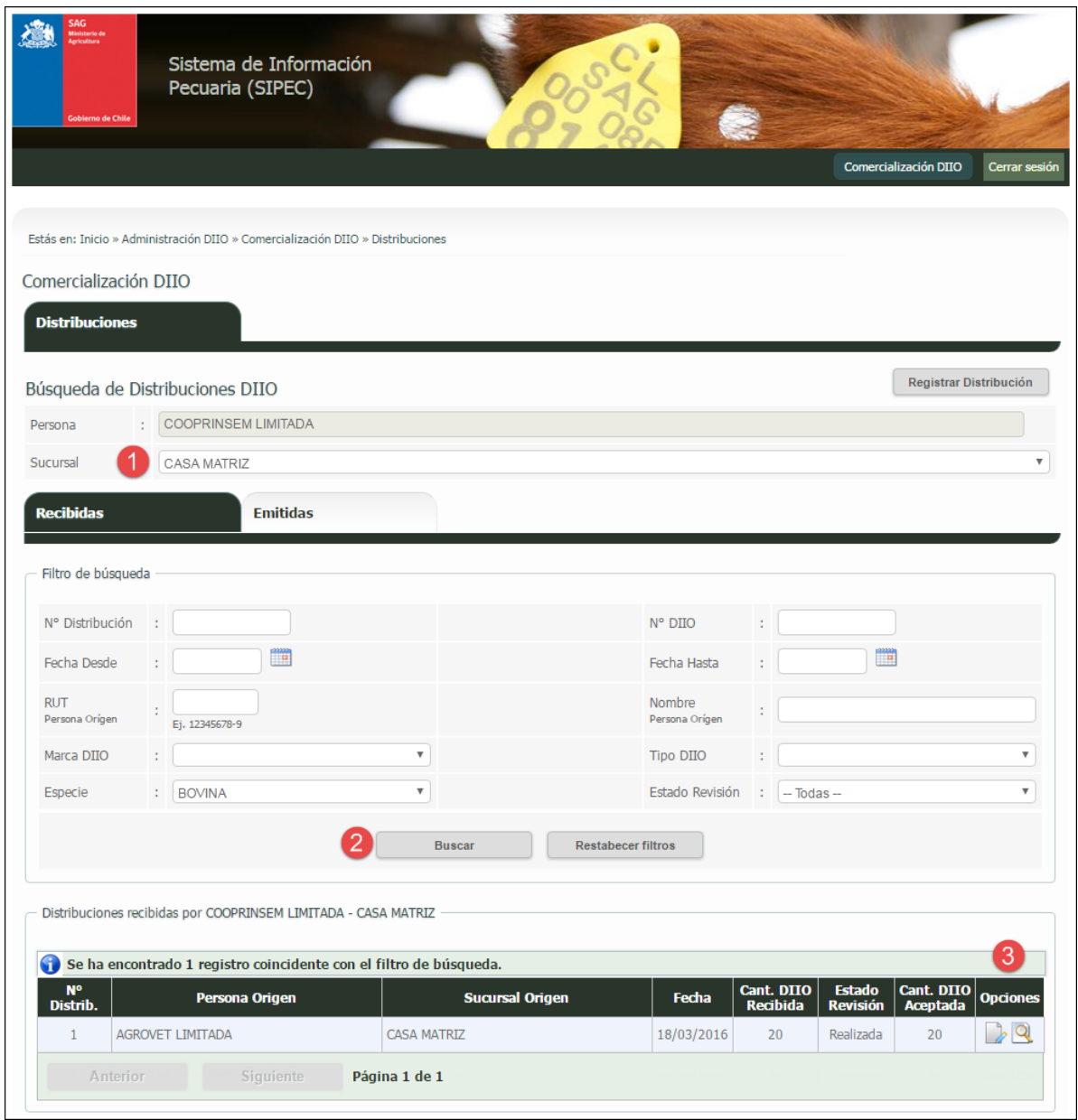

Imagen 6

Ingresamos los filtros de búsqueda para las distribuciones recibidas, en ella podemos seleccionar además las distintas sucursales como indica la Imagen 6 en el punto 1. Luego presionamos el botón "Buscar" como indica la Imagen 6 en el punto 2 para encontrar las coincidencias según los filtros de búsqueda. En la columna "Opciones" de la grilla de resultados tenemos las siguientes funcionalidades:

- Ver Revisión Distribución  $\mathbb{Z}$ : Nos permite visualizar la distribución de DIIO y si ha sido aceptada o rechazada. Y además aceptar o rechazar la distribución si nos fue distribuida.
- Ver Distribución <sup>1</sup> : Nos permite visualizar el detalle de la distribución de DIIO. Esta opción estará deshabilitada mientras no haya realizado la revisión de distribución (aceptación o rechazo de la distribución DIIO).

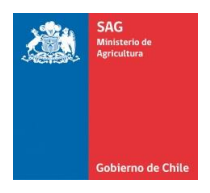

## <span id="page-11-0"></span>5. Ventas

Ventas nos permite gestionar ventas de DIIO que se encuentren en stock, a través del sistema de proveedor distribuidor.

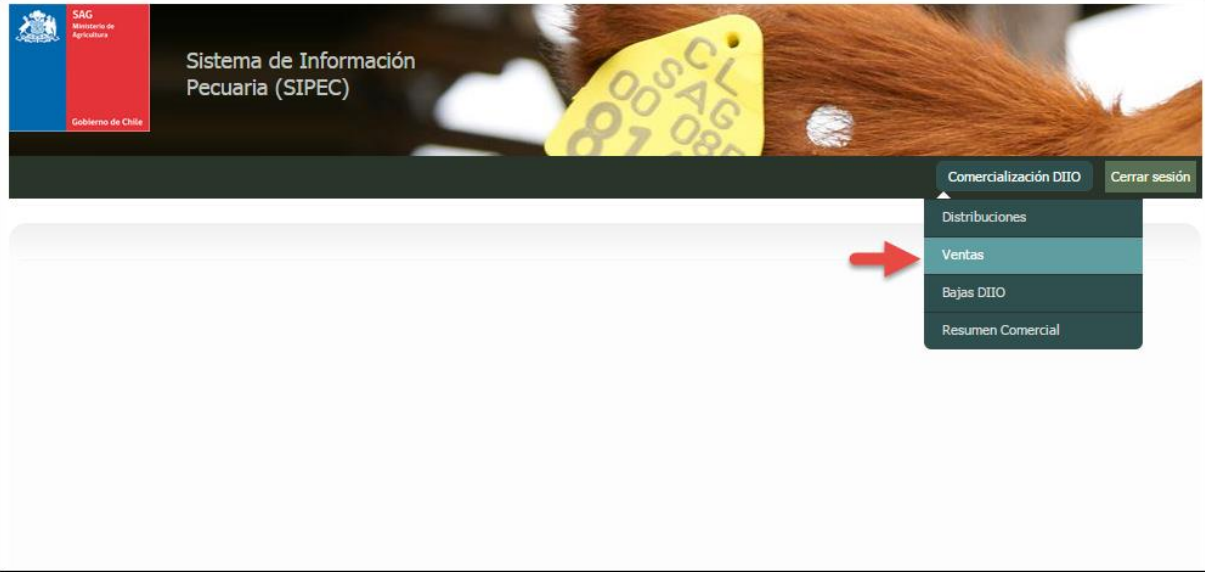

Imagen 7

Al seleccionar la opción del menú "Comercialización DIIO -> Ventas" Imagen 7, se desplegara la siguiente pantalla la cual nos permitirá: gestionar las ventas de distribuidores de DIIO.

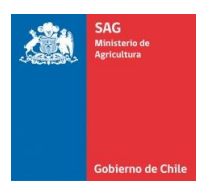

Registrar venta

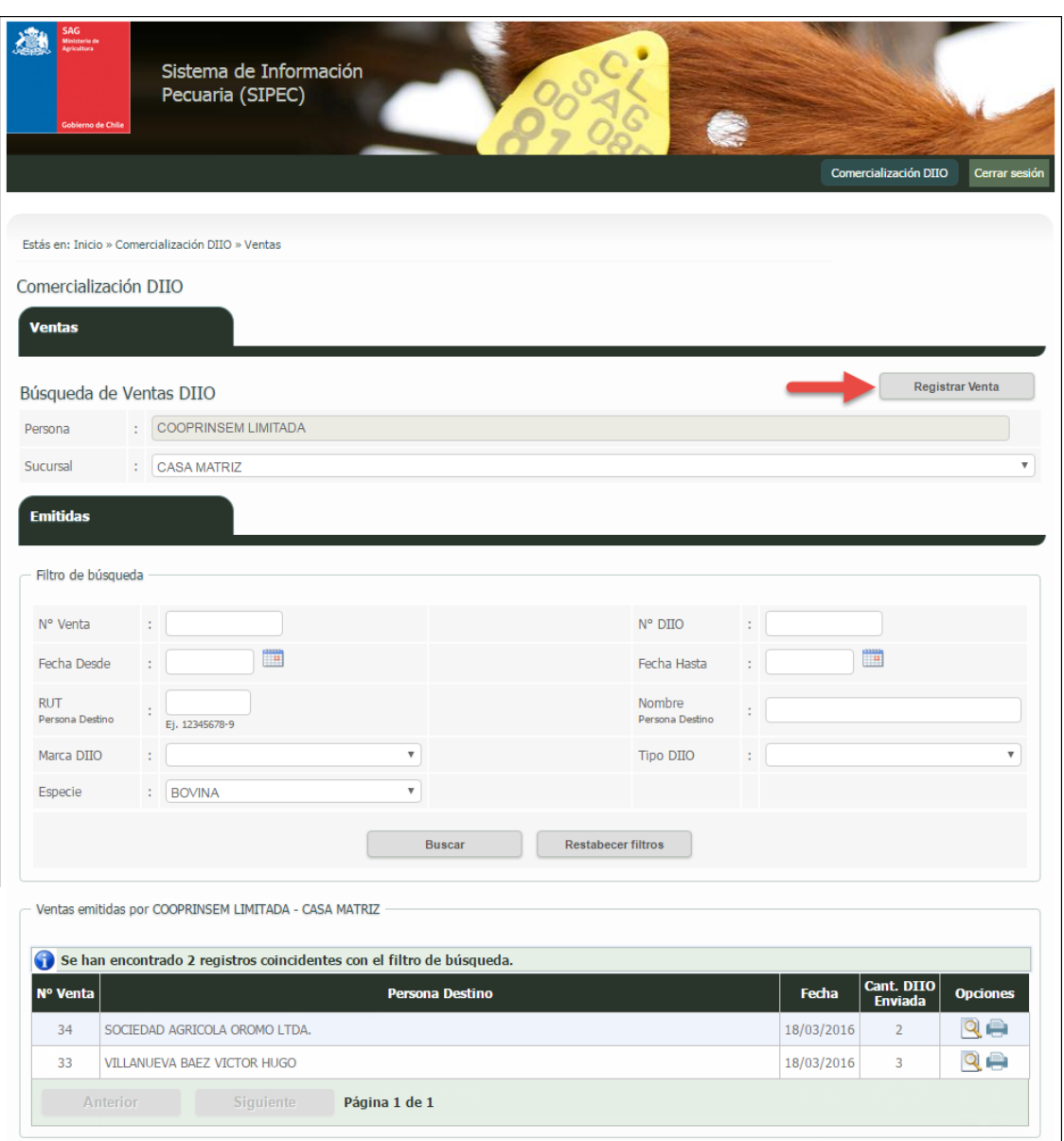

Imagen 8

Una vez presionado el botón "Registrar Venta" de la Imagen 8, el sistema nos direcciona a la siguiente pantalla.

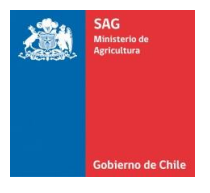

### SIPEC2 WEB Proveedor Distribuidor

Manual de uso - Perfil Distribuidor

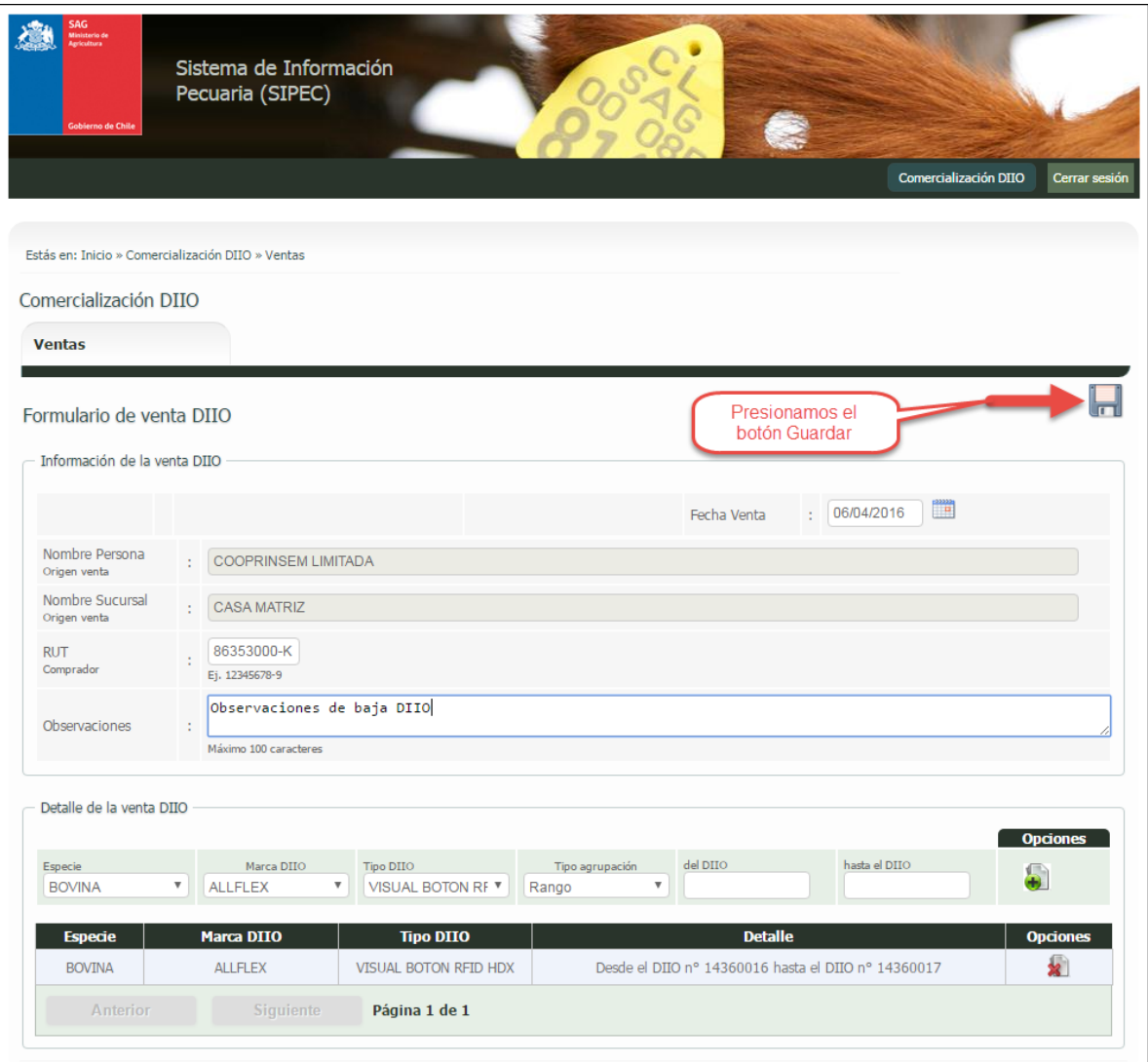

Imagen 9

Ingresamos los datos requeridos para registrar la venta de DIIO. Una vez ingresados todos los datos presionar el botón "Guardar", como se indica en la imagen 9.

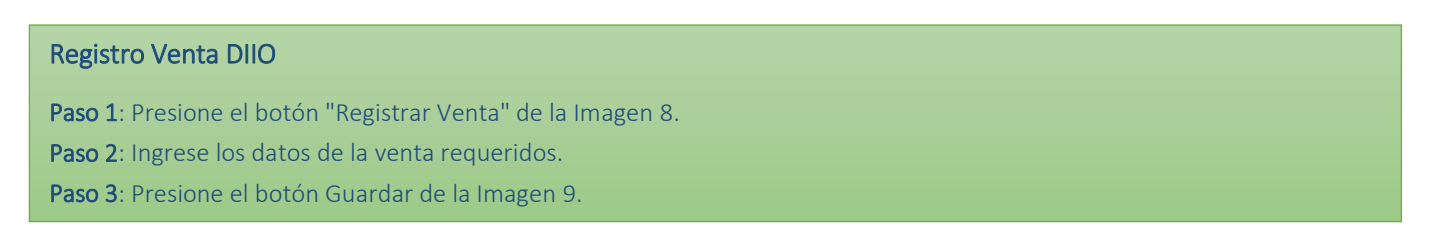

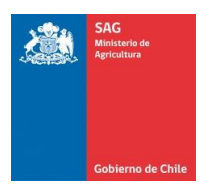

#### Visualizar ventas

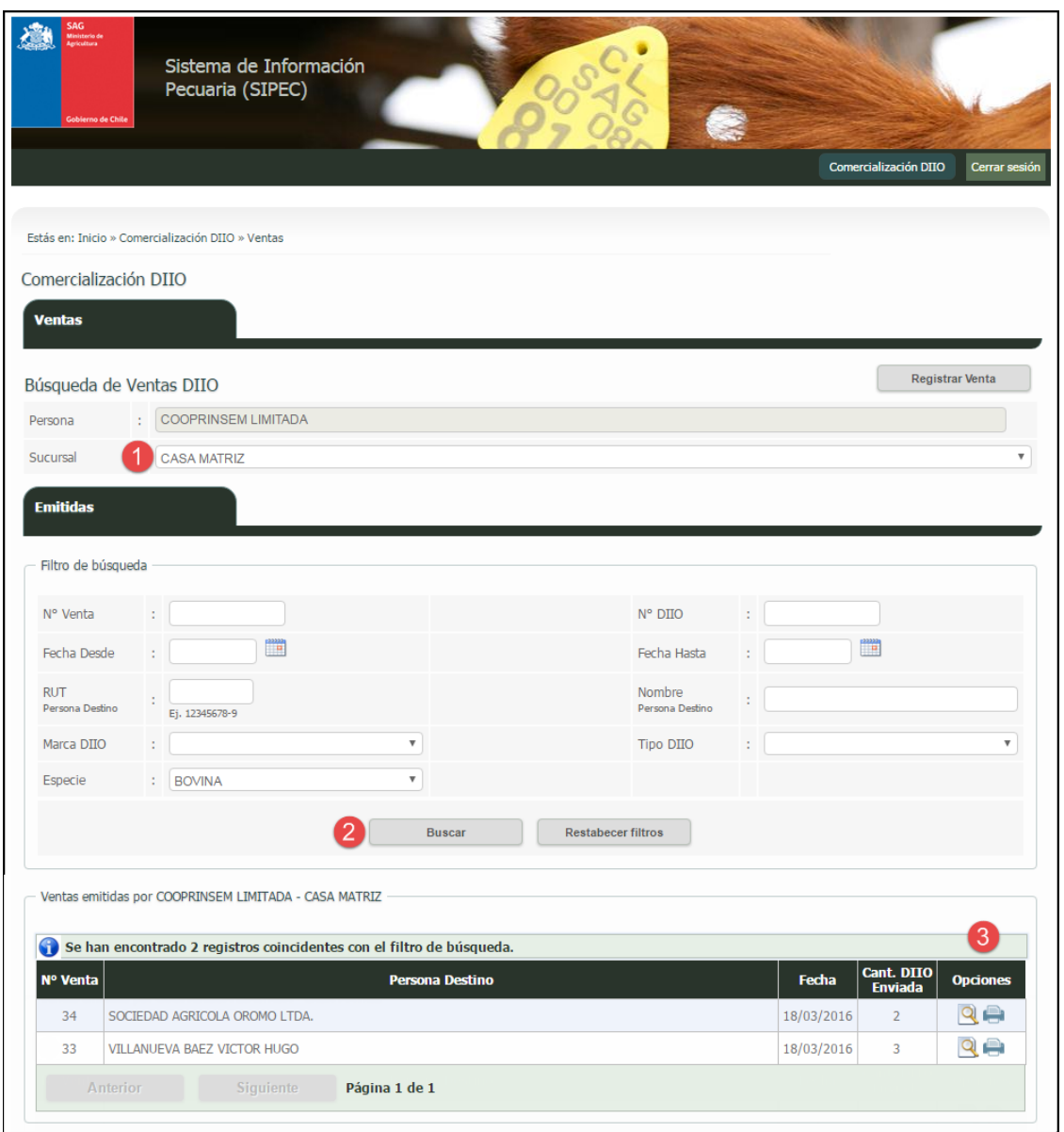

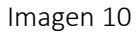

Ingresamos los filtros de búsqueda para las ventas, en ella podemos seleccionar además las distintas sucursales como indica la Imagen 10 en el punto 1. Luego presionamos el botón "Buscar" como indica la Imagen 10 en el punto 2 para encontrar las coincidencias según los filtros de búsqueda. En la columna "Opciones" de la grilla de resultados tenemos las siguientes funcionalidades:

- · Ver Venta | Q : Nos permite visualizar el detalle de la venta de DIIO.
- Generar comprobante  $\Box$  : Nos permite generar un comprobante de venta de DIIO.

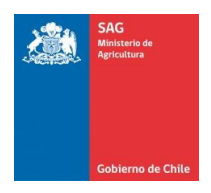

### <span id="page-15-0"></span>6. Bajas DIIO

Bajas DIIO nos permite gestionar bajas de DIIO que se encuentren en stock, a través del sistema de proveedor distribuidor.

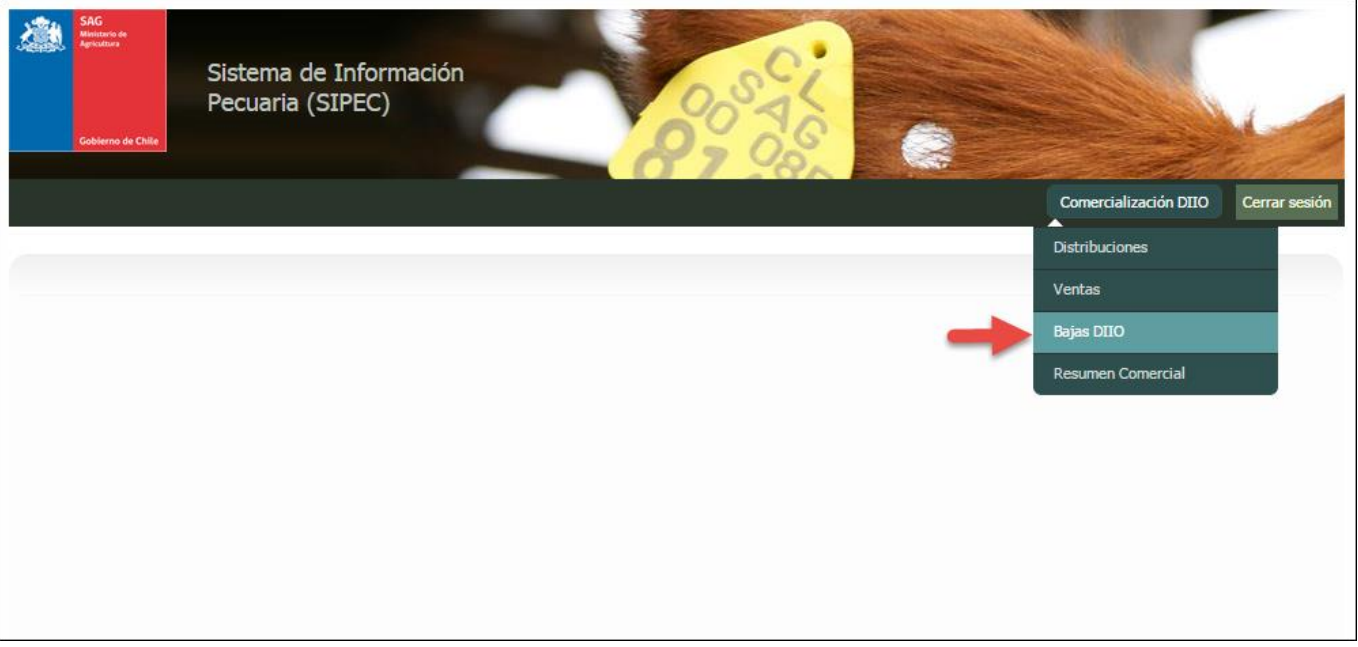

Imagen 11

Al seleccionar la opción del menú "Comercialización DIIO -> Bajas DIIO" Imagen 11, se desplegara la siguiente pantalla la cual nos permitirá: gestionar las bajas DIIO de distribuidores DIIO.

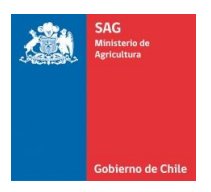

Registrar baja DIIO

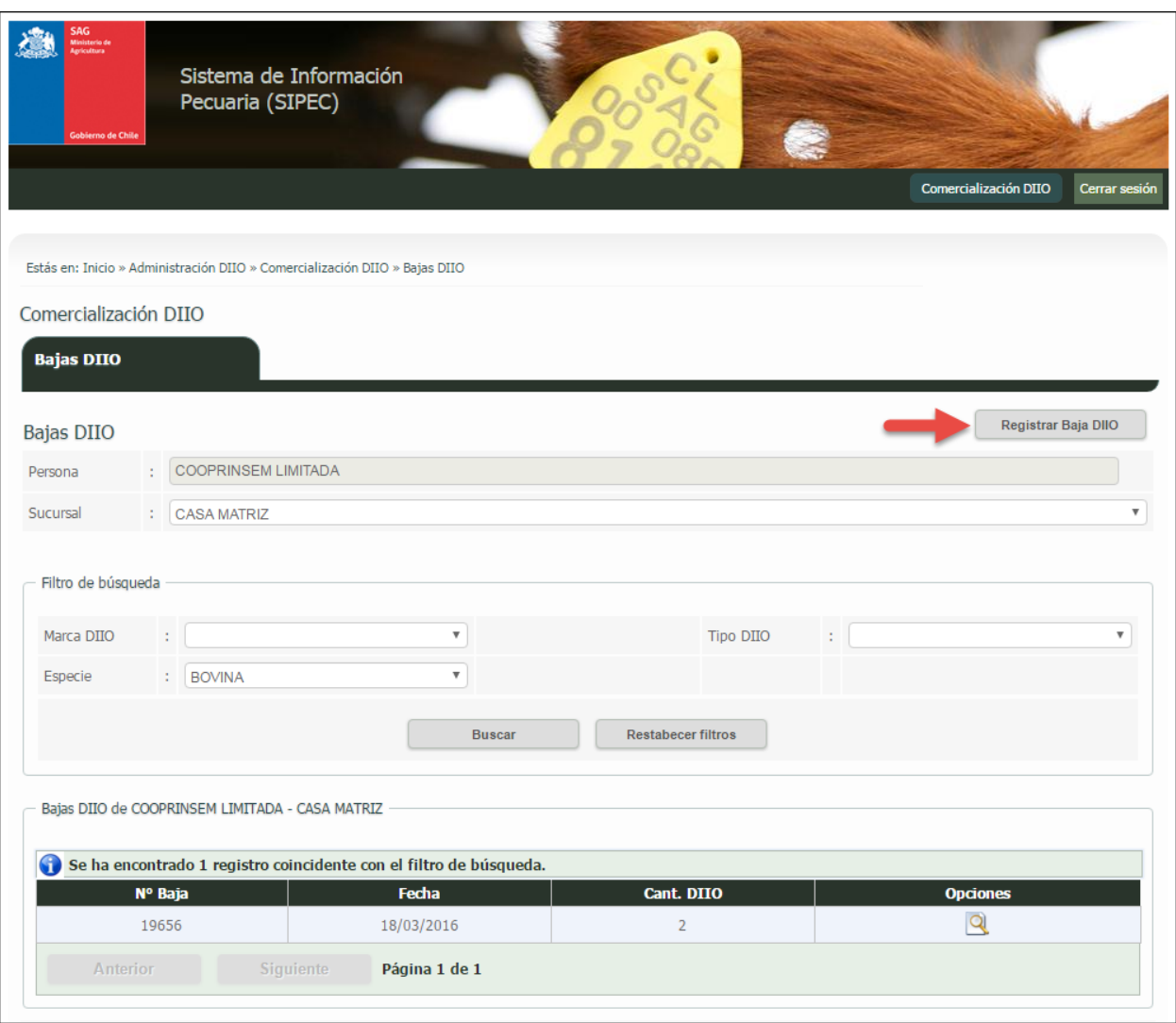

Imagen 12

Una vez presionado el botón "Registrar Baja DIIO" de la Imagen 12, el sistema nos direcciona a la siguiente pantalla.

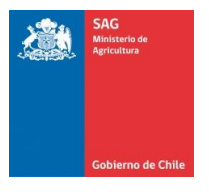

### SIPEC2 WEB Proveedor Distribuidor

Manual de uso - Perfil Distribuidor

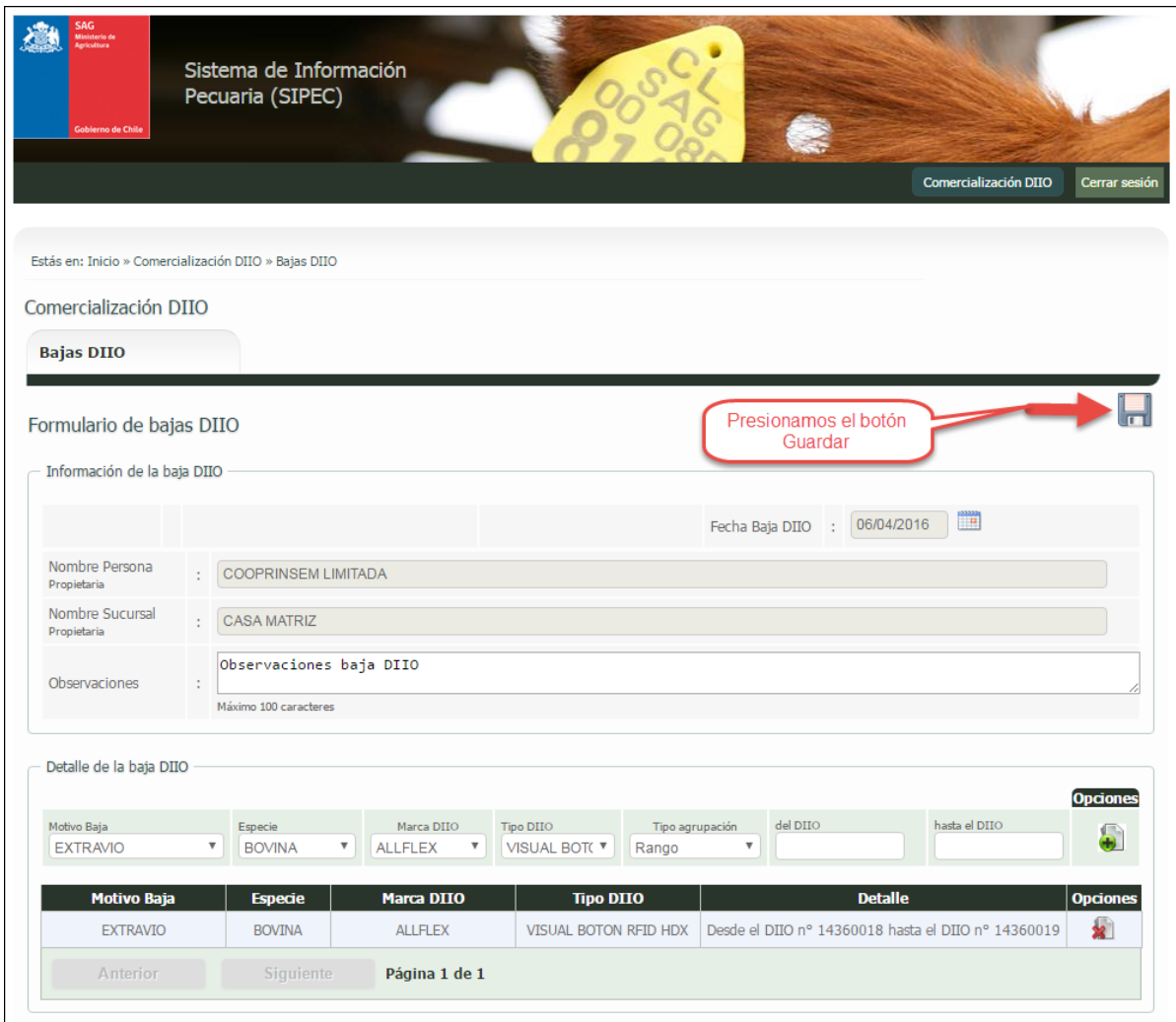

Imagen 13

Ingresamos los datos requeridos para registrar la baja de DIIO. Una vez ingresados todos los datos presionar el botón "Guardar", como se indica en la imagen 13.

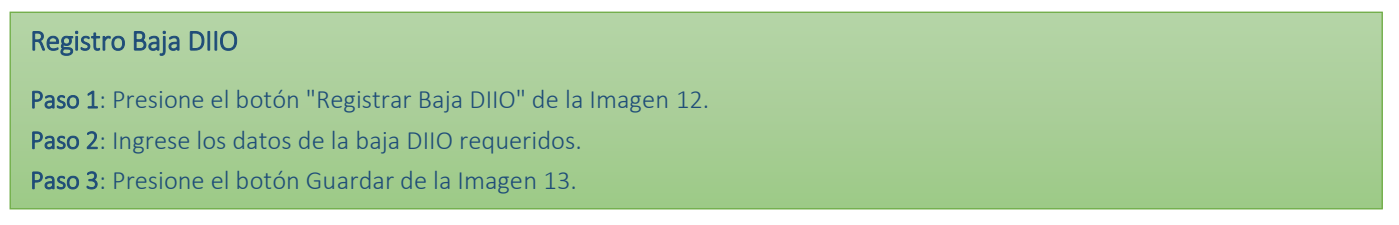

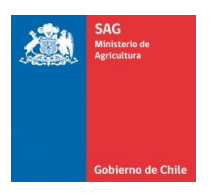

Manual de uso - Perfil Distribuidor

 $\overline{\phantom{a}}$ 

#### Visualizar baja DIIO

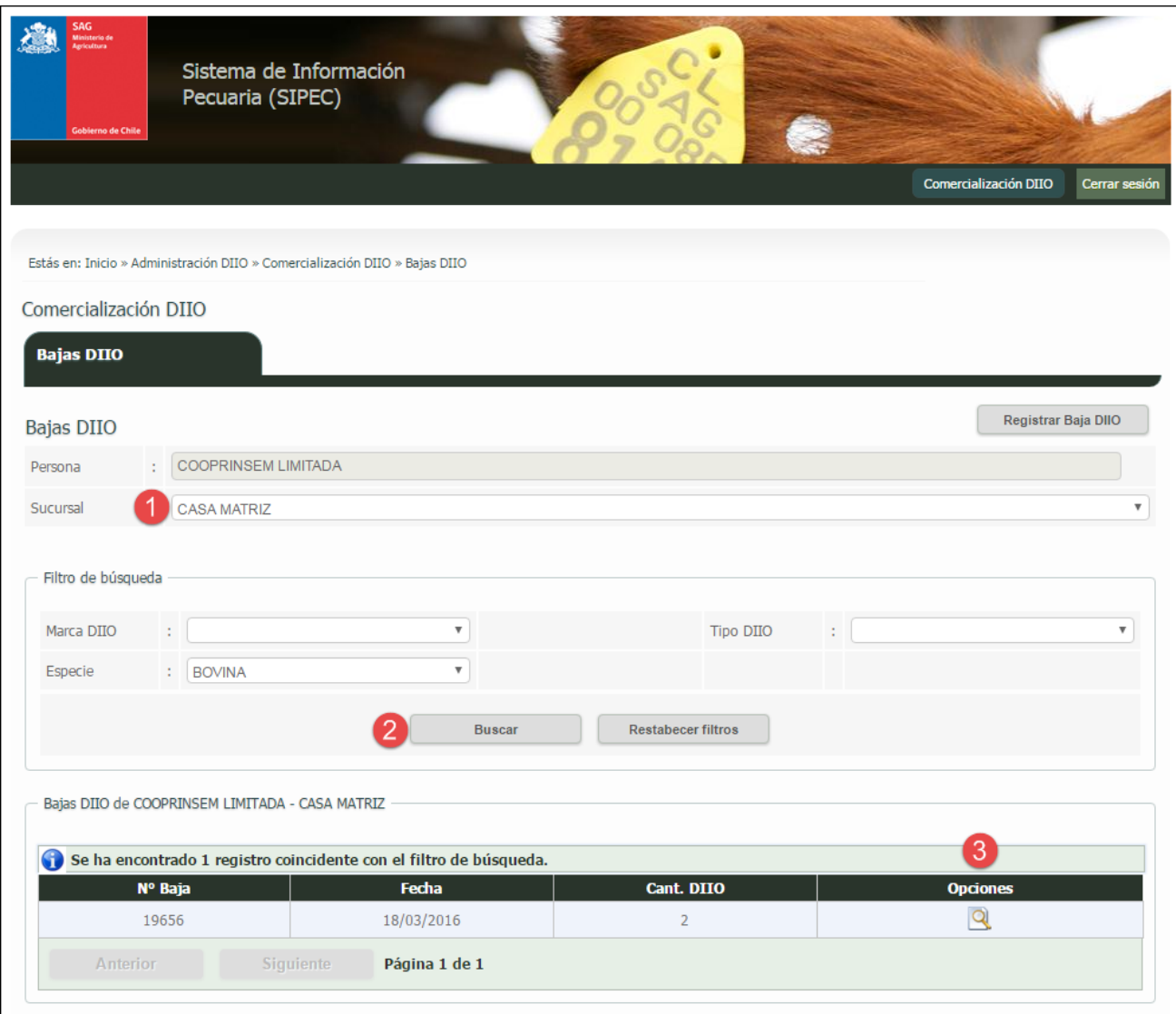

Imagen 14

Ingresamos los filtros de búsqueda para las bajas, en ella podemos seleccionar además las distintas sucursales como indica la Imagen 14 en el punto 1. Luego presionamos el botón "Buscar" como indica la Imagen 14 en el punto 2 para encontrar las coincidencias según los filtros de búsqueda. En la columna "Opciones" de la grilla de resultados tenemos las siguientes funcionalidades:

· Ver Baja DIIO **Q** : Nos permite visualizar el detalle de la baja de DIIO.

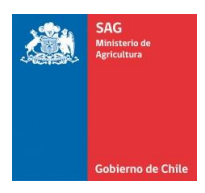

## <span id="page-19-0"></span>7. Resumen Comercial

Resumen comercial nos permite visualizar el resumen comercial de los rango DIIO adquiridos por proveedores de DIIO.

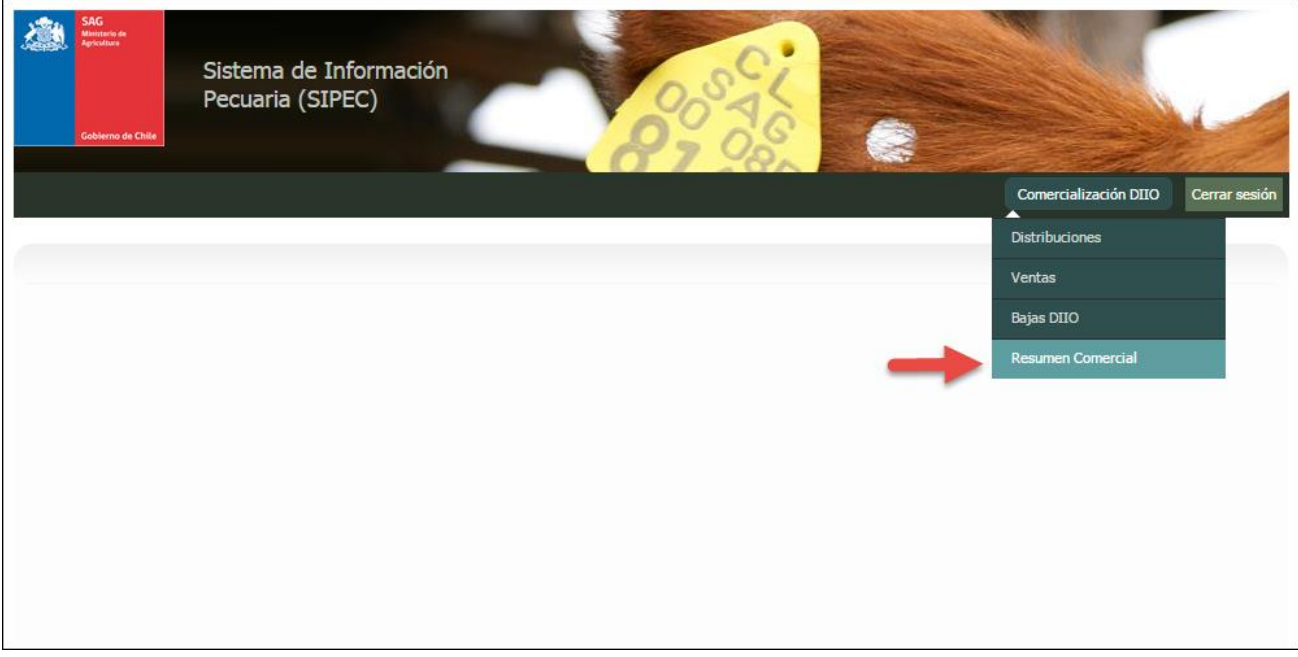

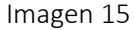

Al seleccionar la opción del menú "Comercialización DIIO -> Resumen Comercial" Imagen 15, se desplegara la siguiente pantalla la cual nos permitirá: visualizar el resumen comercial de los DIIO adquiridos por distribuidores de DIIO.

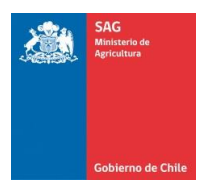

#### Visualizar resumen comercialización DIIO

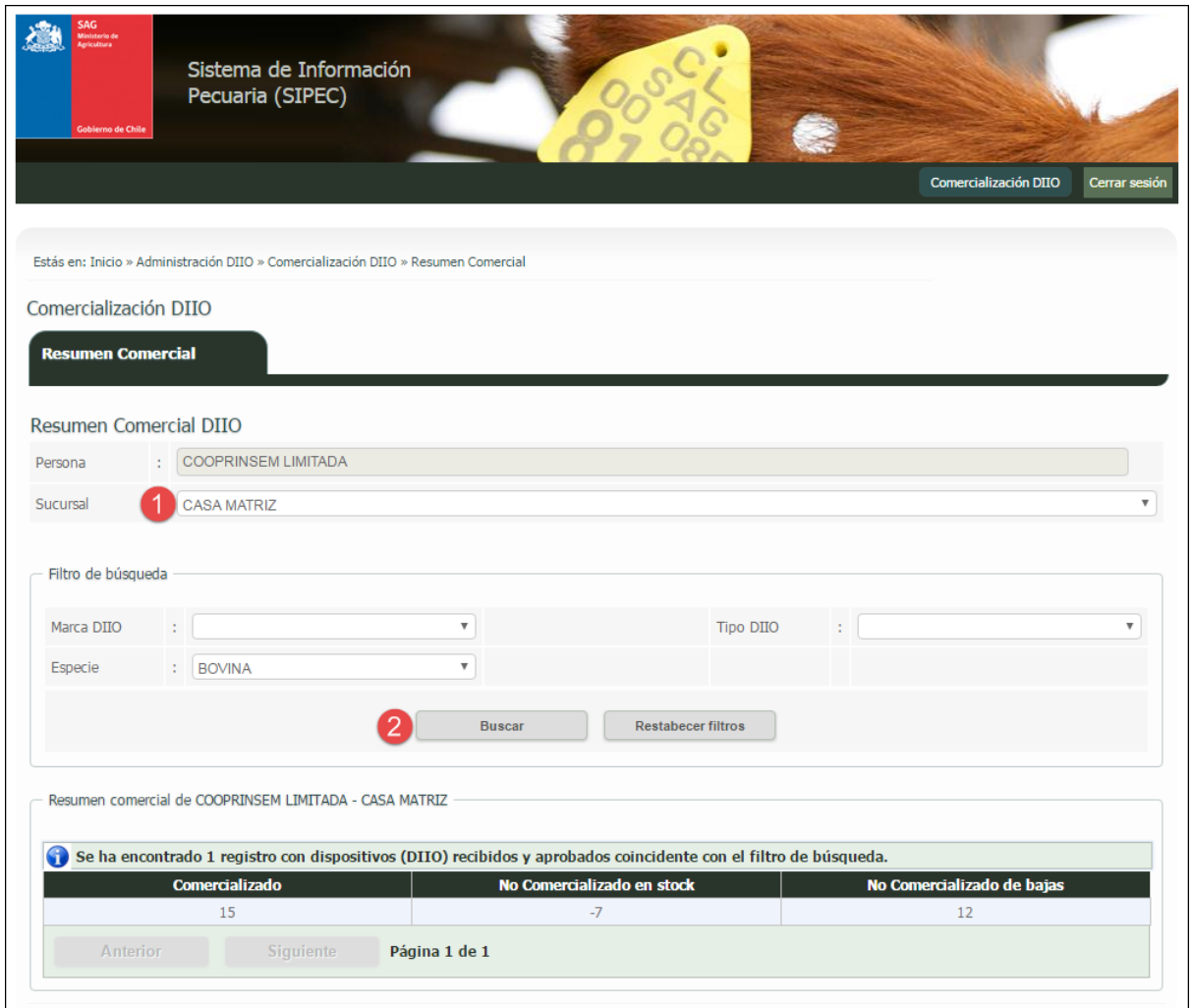

Imagen 16

Ingresamos los filtros de búsqueda los resúmenes comerciales, en ella podemos seleccionar además las distintas sucursales como indica la Imagen 16 en el punto 1. Luego presionamos el botón "Buscar" como indica la Imagen 16 en el punto 2 para encontrar las coincidencias según los filtros de búsqueda.